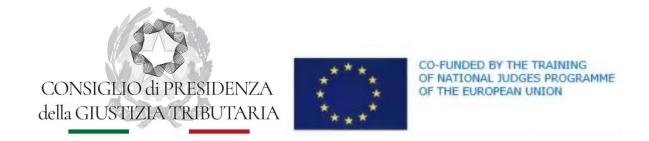

### ARROW PROJECT FISCAL STATE AID

#### INSTRUCTIONS FOR THE SIMULTANEOUS TRANSLATION SERVICE

- 1. To use the simultaneous interpretation service, please click on the KUDO button on the top right corner of the screen.
- 2. If you do not see the KUDO button, you can use the simultaneous interpretation service by opening the following link:

https://live.kudoway.eu/k8/770212774171/join

In this case, you will have two meeting windows open:

### **Teams meeting**

- Make sure to mute the incoming audio on Teams.
- If you want to speak, unmute your mic on Teams.

**KUDO** meeting open in a browser (please use Google Chrome)

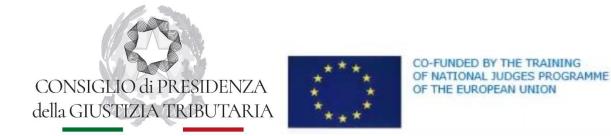

# ARROW PROJECT FISCAL STATE AID

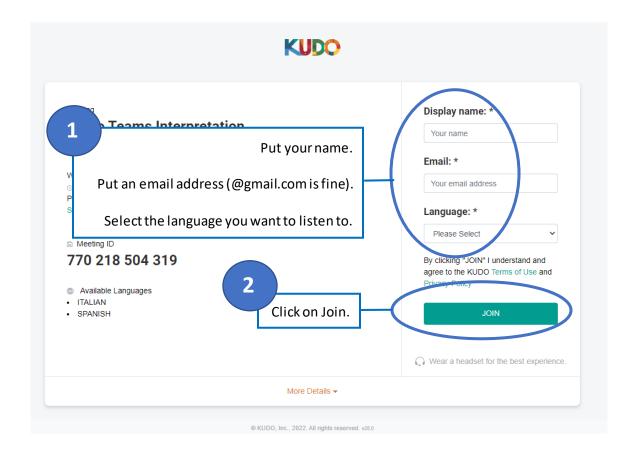

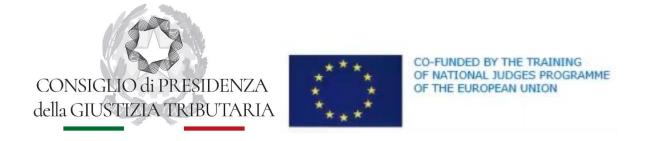

# ARROW PROJECT FISCAL STATE AID

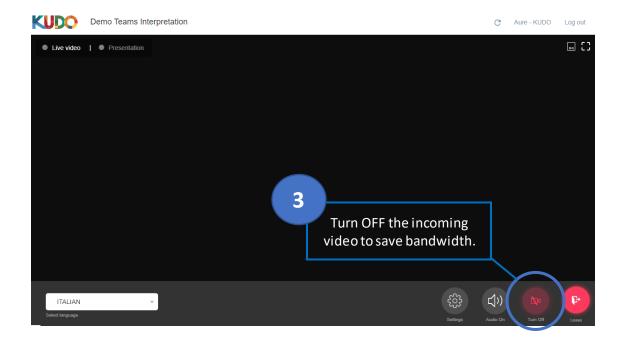

3. To download the teaching material you must log in to the project teams tenant with the e-mail and password with which you were registered in recent days.